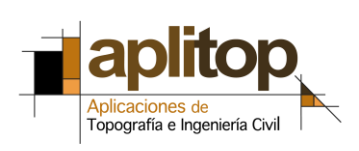

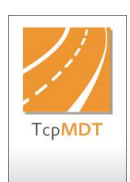

**Nota Técnica (tcpmdt\_es\_v75\_par001\_GML\_r2)**

# **Importación y exportación de GML de parcelas catastrales**

#### **Fecha de actualización**

05/02/2016

### **Requisitos**

**Ámbito:** España **Versiones MDT**: 7.5 en adelante **Versiones CAD**: Todas las soportadas **Sistema Operativo**: Windows XP / 7 / 8 / 10

Se requiere además haber instalado la versión 7.5.06 o superior del módulo de Parcelas, que se puede comprobar en *MDT7 > Acerca de TcpMDT.*

Para la validación de ficheros GML es necesario disponer de certificado electrónico de identificación, DNI electrónico o clave PIN.

### **Aviso Legal**

La resolución de 26 de octubre de 2015, conjunta de la Dirección General de los Registros y del Notariado y de la Dirección General del Catastro regula los requisitos técnicos para el intercambio de información entre el Catastro y los Registros de la Propiedad.

En la ejecución de los procedimientos descritos a continuación debe tenerse en cuenta la legislación aplicable, en particular la Directiva INSPIRE y la Ley 14/2010, y se recomienda el asesoramiento jurídico y topográfico para resolver las cuestiones de falta de correlación entre realidad física y catastral.

MDT está sujeto al acuerdo de licencia de uso de la aplicación.

#### **Objetivo**

Este documento describe cómo importar y exportar ficheros GML de parcelas catastrales con MDT.

En esta versión no se soportan ficheros GML de edificios.

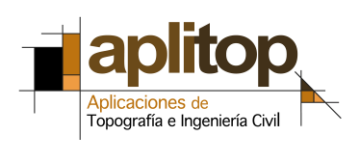

#### **Detalles**

[Descarga del fichero GML de una parcela](#page-1-0)

[Importación de un fichero GML de](#page-2-0) parcela catastral

[Exportación de parcelas a formato GML de parcela catastral](#page-3-0)

[Validación de ficheros GML](#page-5-0)

#### <span id="page-1-0"></span>**Descarga del fichero GML de una parcela**

- 1. Entrar en [www.sedecatastro.gob.es](http://www.sedecatastro.gob.es/)
- 2. Dentro de *Servicios de acceso libre*, elegir *Consulta de datos catastrales. Referencia Catastral*
- *3.* Introducir la referencia catastral de la parcela o bien el municipio y calle y número si es urbana, o bien polígono y parcela si es rústica, y pulsar botón *Datos y Consulta Descriptiva y Gráfica*.

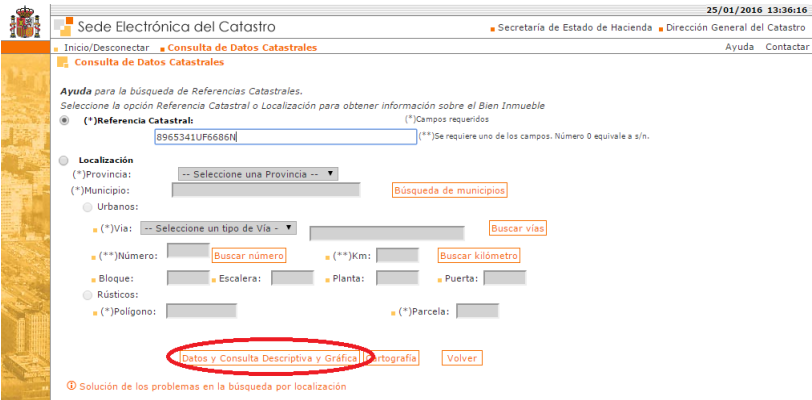

4. Pulsar opción *Cartografía > Croquis por plantas (FXCC), foto de fachada, GML* e introducir el texto de la imagen (captcha).

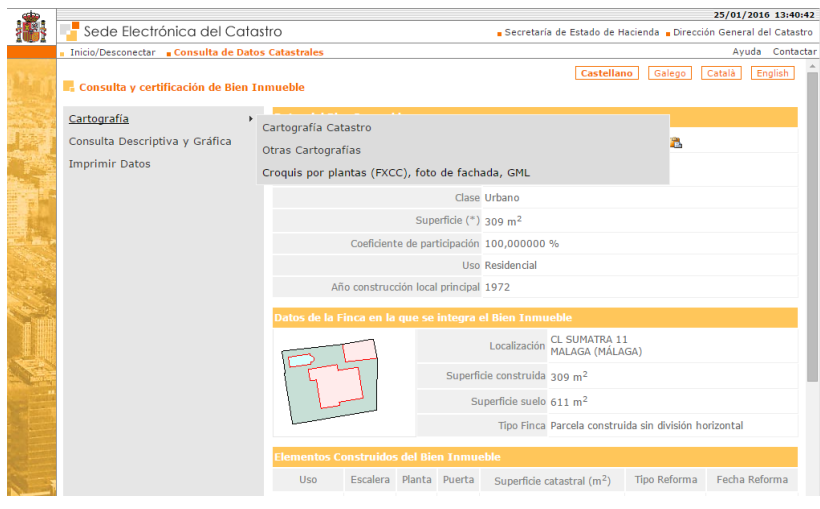

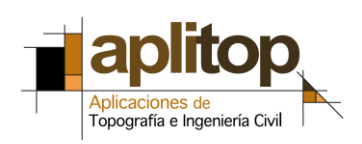

5. En la sección Geometría de la parcela en formato GML pulsar botón *Descargar GML* y guardar el archivo en la ubicación deseada.

El nombre del archivo será la referencia catastral del inmueble principal con extensión GML, por ejemplo 8965341UF6686N0001SE.gml

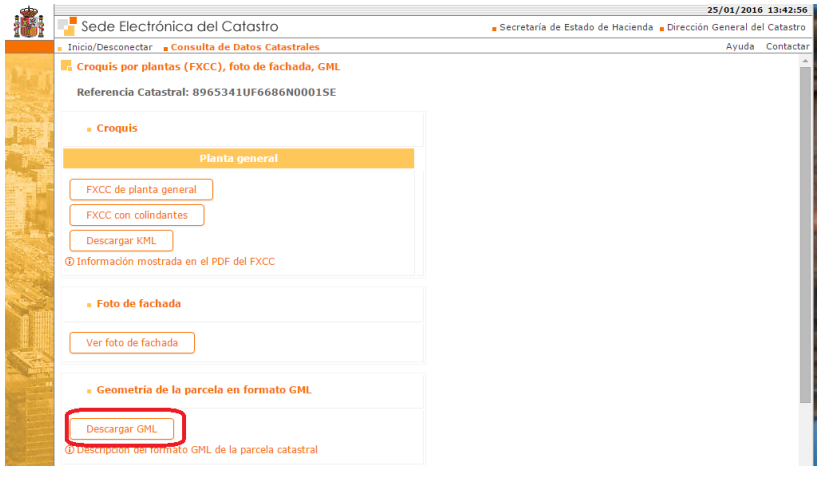

#### <span id="page-2-0"></span>**Importación de un fichero GML de parcela catastral**

1. Ejecutar el comando *MDT7 > Parcelas > Importar*, seleccionar como formato *Catastro España (\*.GML)* y elegir el fichero descargado en la sección anterior.

2. El programa solicita el tamaño de texto de los rótulos de las parcelas, y pregunta si se desea importar una ventana o el proyecto completo. Pulsar *<Enter>* para importarlo en su totalidad,

```
Altura del texto <5.0000>: 2
Selecciona ventana/<Completo>:
```
3. A continuación se mostrará un diálogo que solicita las equivalencias de los atributos del fichero GML con los datos de la parcela. Asignarlos como en la siguiente figura y pulsar *Aceptar*.

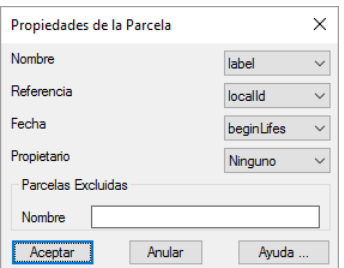

4. Ejecutar comando *MDT7 > Parcelas > Editar* y comprobar que se han importado los datos correctamente.

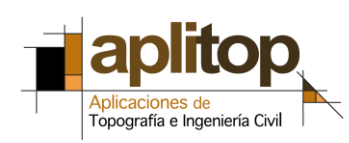

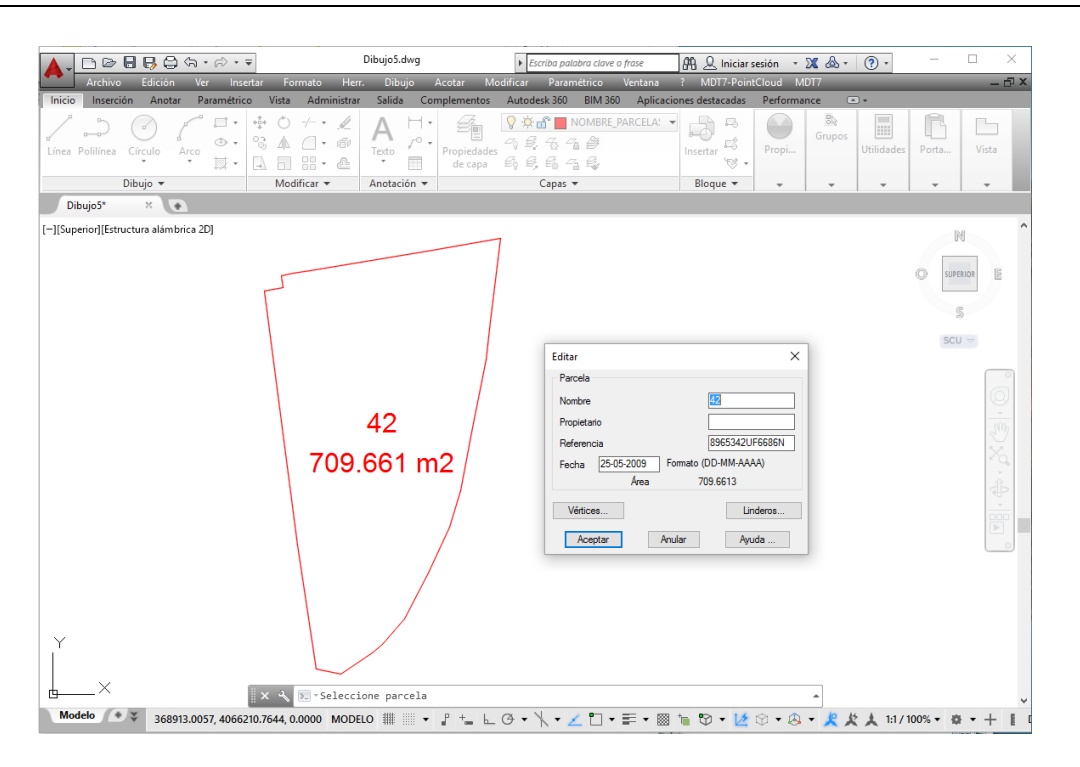

#### <span id="page-3-0"></span>**Exportación de parcelas a formato GML de parcela catastral**

En esta sección se explica cómo se divide una parcela previamente dibujada y a continuación se exportan las parcelas resultantes al formato GML de parcela catastral.

IMPORTANTE: Para evitar errores de validación, es muy recomendable importar previamente la delimitación de las parcelas catastrales afectadas en formato GML, como se ha descrito en los apartados anteriores, o bien en formatos SHP o DXF obtenidos de la Sede Electrónica del Catastro.

0. Aunque este paso es opcional, resulta muy útil cargar previamente nuestro Mapa WMS para poder situarnos sobre la zona de nuestro interés y poder cargar los datos de nuestro trabajo a través de una ventana de selección. Para ello cargamos imagen del parcelario catastral del entorno ejecutando *MDT7 > Imágenes > Insertar Mapa WMS*. Seleccionar de la lista el servicio *Catastro*, especificar SRC del dibujo (por ejemplo ETRS89 – Zona 30N) y pulsar *Siguiente*.

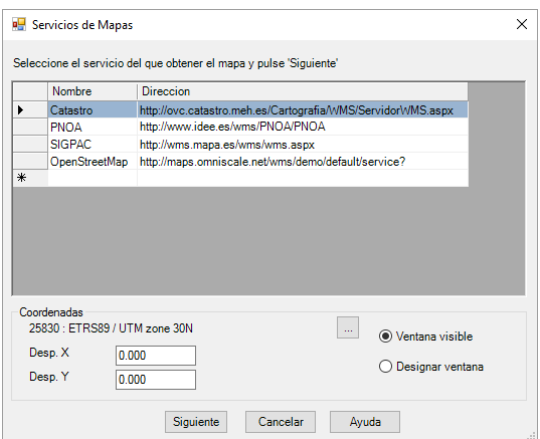

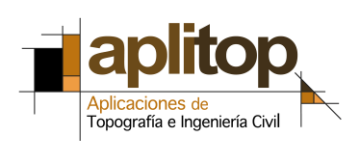

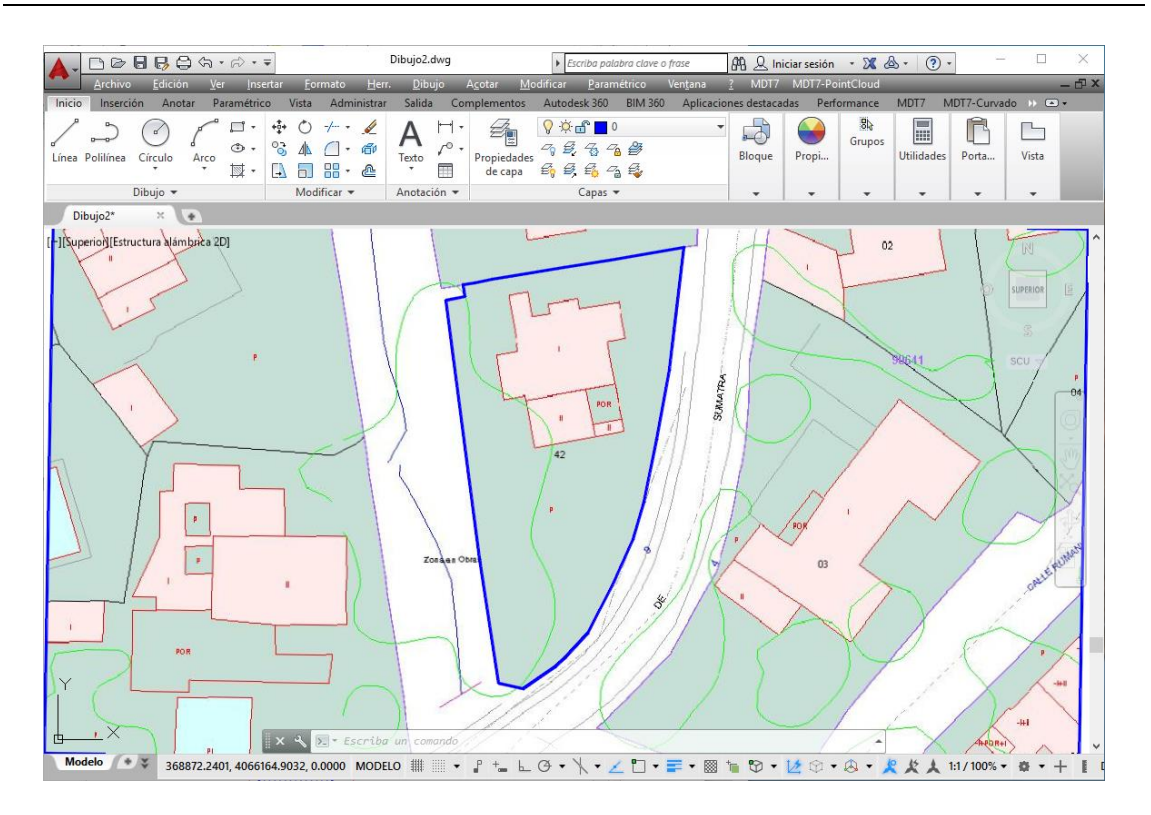

1. Ahora realizaremos una segregación como ejemplo. Para ello ejecutar *MDT7 > Parcelas > Métodos de división > Dividir por paralela*. Seleccionar la parcela, indique a continuación el lado, introducir *N* para dividir por número y especificar *2* como número de divisiones, para obtener dos parcelas con la misma superficie.

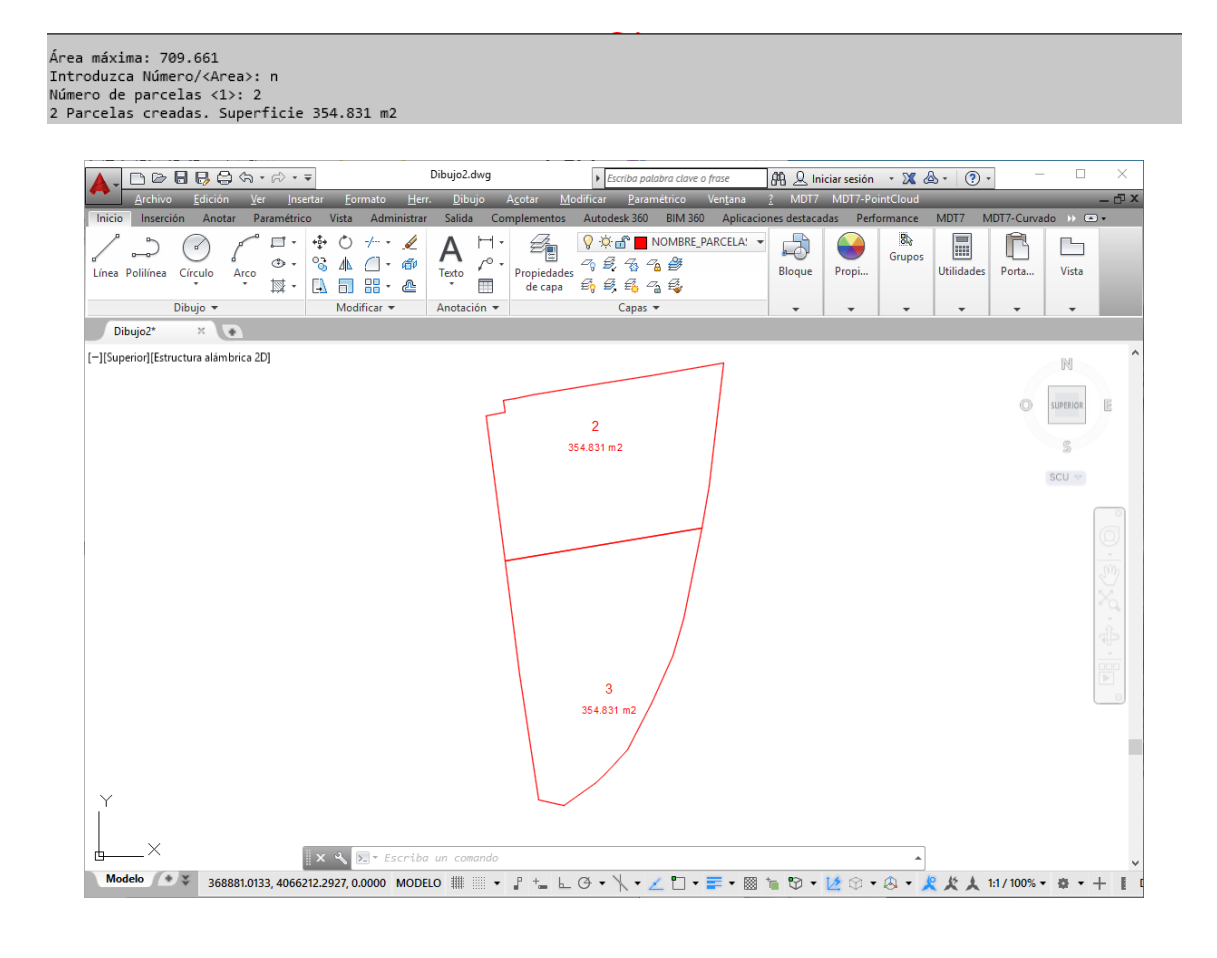

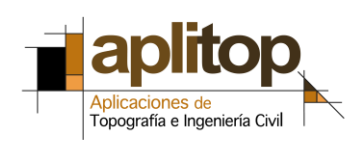

2. Ejecutar comando *MDT7 > Parcelas > Exportar a GML*, y seleccionar gráficamente las dos parcelas a exportar. A continuación elegir una carpeta para grabar los archivos GML a crear (uno por parcela).

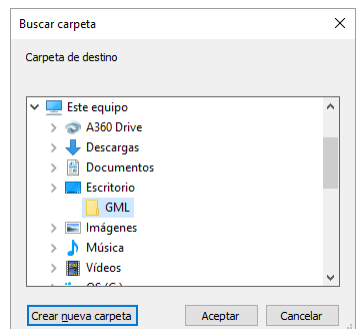

3. Por último seleccionar el sistema de referencia de coordenadas del dibujo (por ejemplo 25830: ETRS89 / UTM Zone 30N) y pulsar *Aceptar*. Se ha creado un fichero GML con la geometría y datos de la parcela.

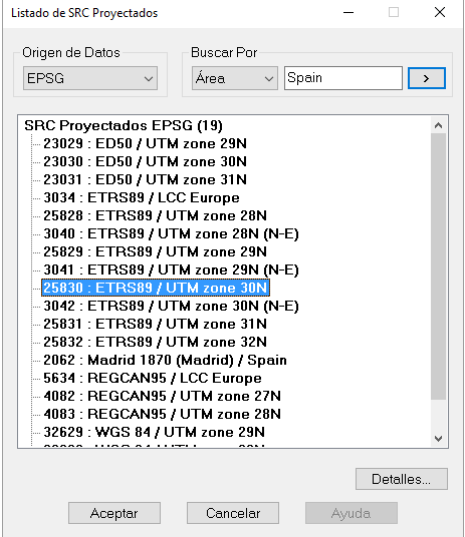

#### <span id="page-5-0"></span>**Validación de ficheros GML**

1. Entrar en [www.sedecatastro.gob.es](http://www.sedecatastro.gob.es/)

2. Dentro de *Servicios que requieren autentificación*, elegir *Validación de una representación gráfica alternativa*

3. Identificarse mediante certificado digital, DNI electrónico o clave PIN.

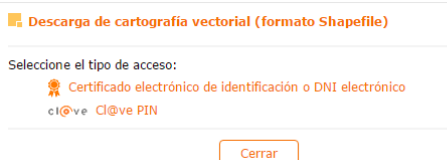

4. Introducir o validar los datos de identificación, y en su caso activar la opción de intervención como técnico competente, y pulsar *Siguiente*.

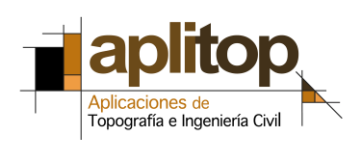

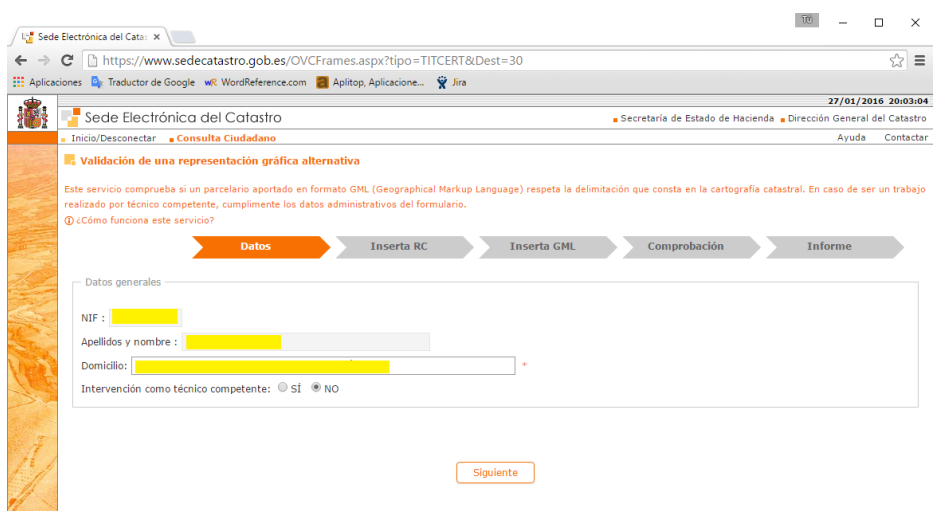

5. Introducir ahora la referencia catastral de la parcela contenida en el fichero GML. Pulsar *Añadir*, y una vez terminado el proceso pulsar *Siguiente*.

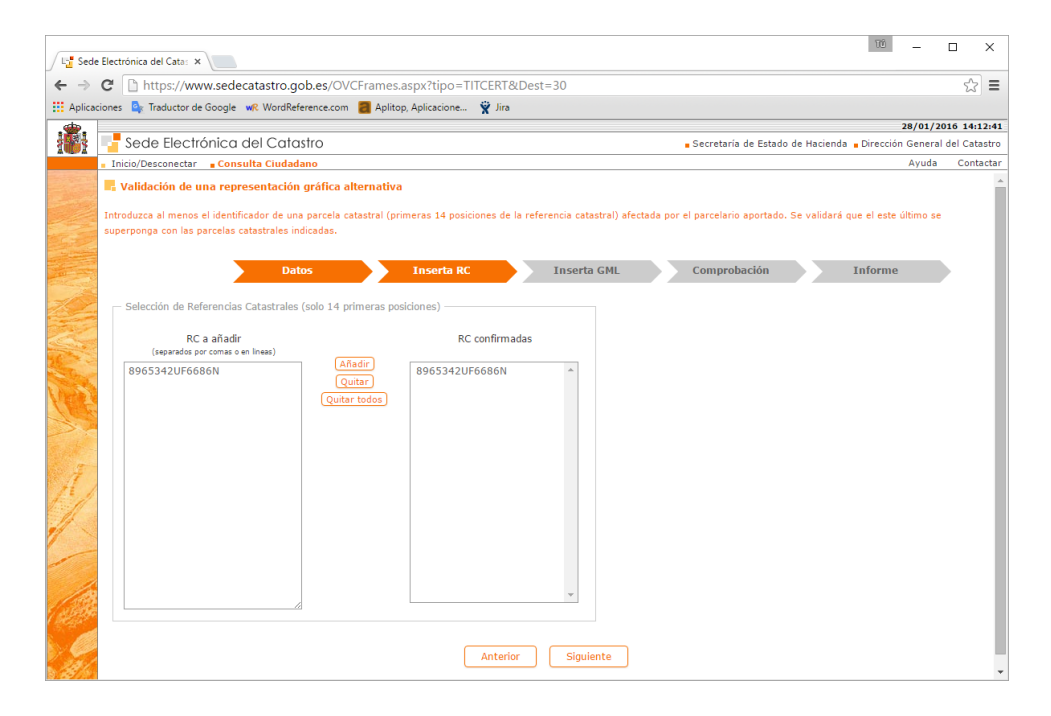

6. En la siguiente pantalla pulsar el botón *Agregar archivos*, y después *Iniciar carga* para la primera fase de validación, que verifica que los ficheros están correctamente formados y que no hay solapamiento entre las parcelas. Comprobar que la parcela se ha cargado correctamente en sus coordenadas, y pulsar botón *Siguiente*.

## **[www.aplitop.com](http://www.aplitop.com/)**

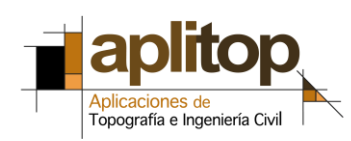

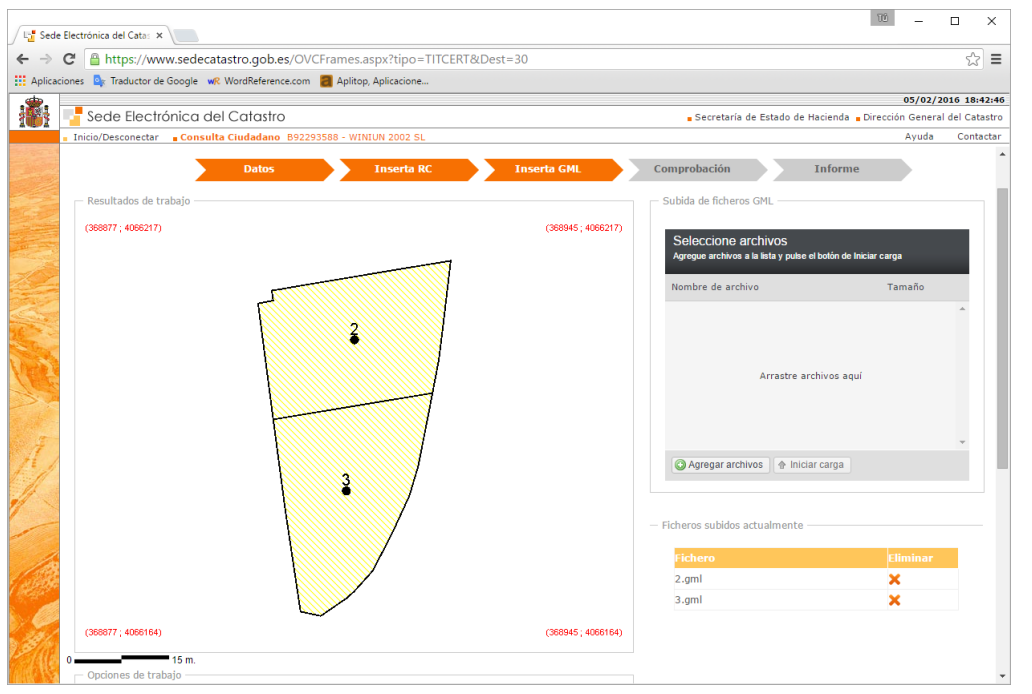

7. Comprobar posibles discrepancias en la representación gráfica mostrada, y si el resultado es correcto pulsar *Siguiente*.

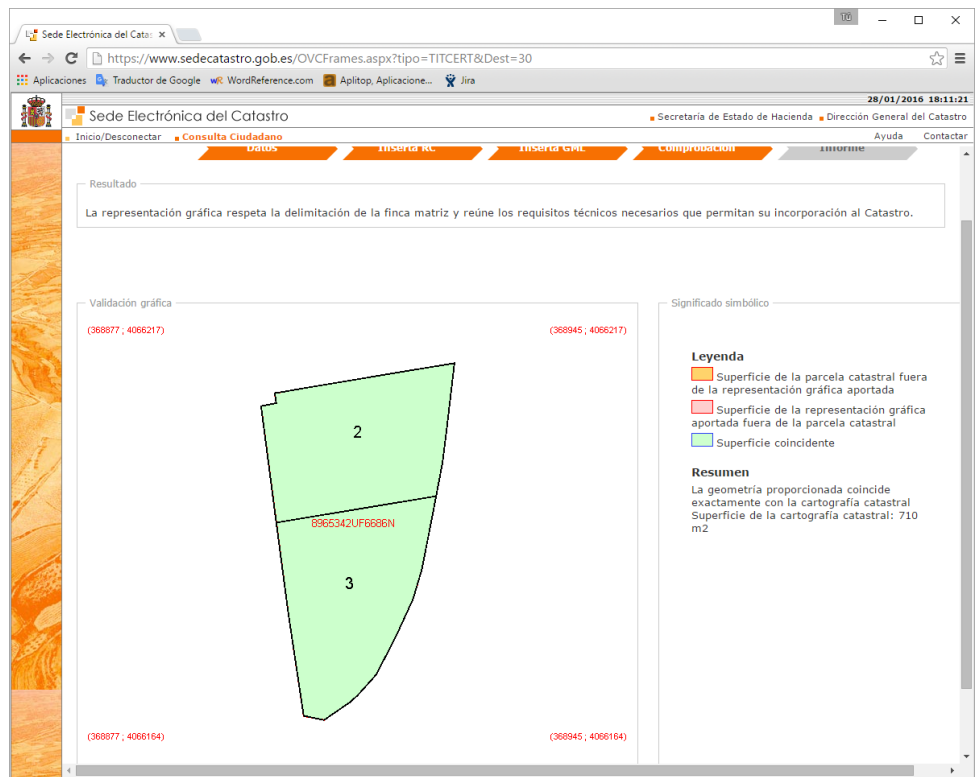

8. Pulsar el botón *Descargar informe* para descargar el informe de validación.

### **[www.aplitop.com](http://www.aplitop.com/)**

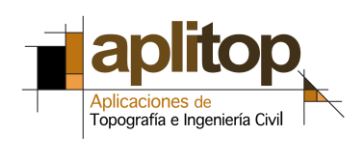

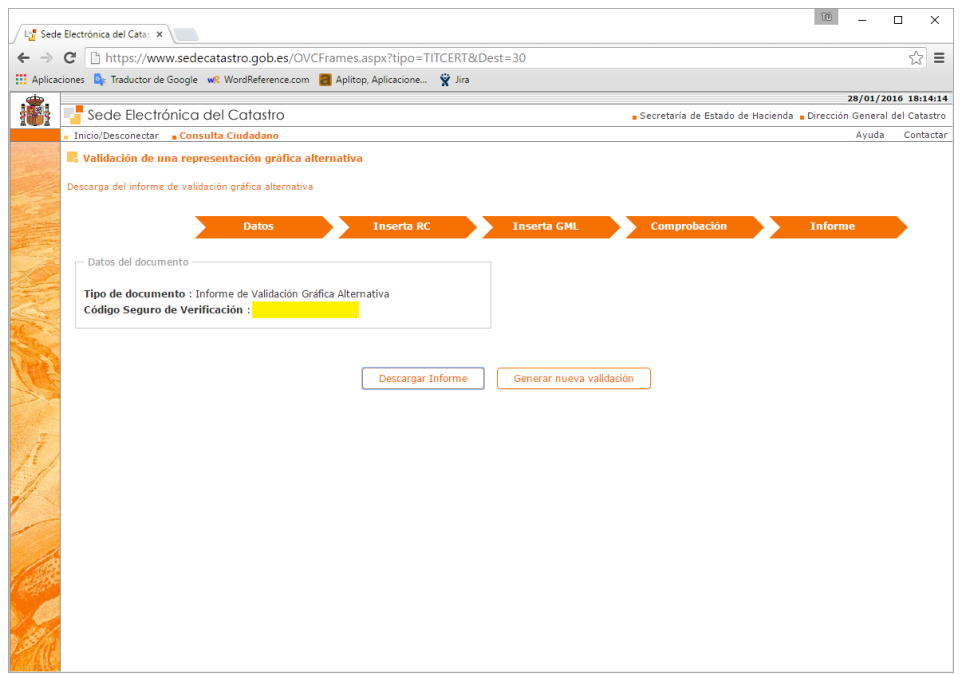

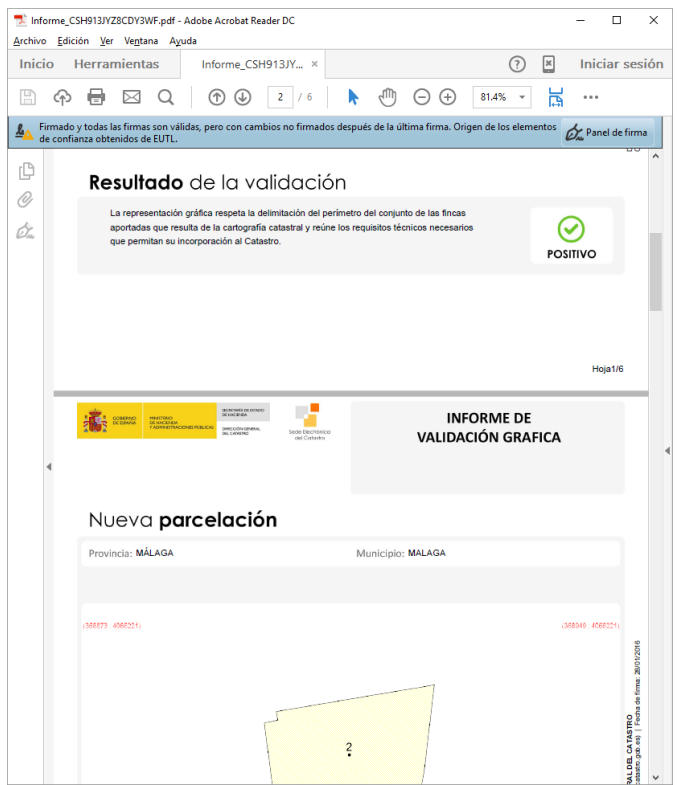

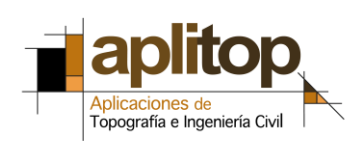

### **Referencias**

[Video](http://www.aplitop.com/subidas/notastecnicas/MDT/es/videos/TcpMDT_es_v75_par001_GML_r2.html)

[Importación de cartografía catastral](http://www.aplitop.com/subidas/notastecnicas/mdt/es/TcpMDT_es_v75_car001_ImportarCatastro.pdf) con MDT

[Resolución 29 de octubre de 2015](https://www.google.es/url?sa=t&rct=j&q=&esrc=s&source=web&cd=1&cad=rja&uact=8&ved=0ahUKEwjahryswczKAhVJLhoKHU2dCYIQFggdMAA&url=https%3A%2F%2Fwww.boe.es%2Fdiario_boe%2Ftxt.php%3Fid%3DBOE-A-2015-11655&usg=AFQjCNExgg2FLlwy-5TSAvCqvWX9M7ocHw)

[Sede electrónica de Catastro](http://www.sedecatastro.gob.es/)

[Formato GML de parcela catastral](http://www.catastro.minhap.gob.es/documentos/formatos_intercambio/Formato%20GML%20parcela%20catastral.pdf)

[Preguntas frecuentes acerca de la coordinación Catastro y Registro](http://www.catastro.minhap.es/esp/faqs_catastro_registro.asp)

[Directiva Inspire](http://idee.es/web/guest/europeo-inspire)

[Ley 14/2010, de 5 de julio, sobre las infraestructuras y los servicios de información](https://www.boe.es/boe/dias/2010/07/06/pdfs/BOE-A-2010-10707.pdf)  [geográfica en España](https://www.boe.es/boe/dias/2010/07/06/pdfs/BOE-A-2010-10707.pdf)